# M2M LTE Cat.4 Router<sup>®</sup> - Ouick Installation Guide

#### INTERFACES

- 1 POWER (9-24V DC): Microfit power connector (for 12V DC adapter) 2 - SIM card slot (2FF)
- 3 micro-SD slot
- 4 micro-USB connector (for configuration)
- 5 Reset button hole
- 6 Ethernet (RJ45, 10/100 Mbit)
- 7 Primary SMA antenna connector (SMA-M, 50 Ohm MAIN)
- 8 Secondary SMA antenna connector (SMA-M, 50 Ohm DIVERSITY)
- 9 Operation LEDs (LED1..LED3, re-configurable)

# CURRENT & CONSUMPTION / OPERATING CONDITIONS

12V DC, 1A power adapter (9-24VDC), microfit 4-pins power connector

- Average current: 270mA, 12V DC / Consumption: 3.24W, 12V DC
- Cellular module: Telit LE910C4-EU (LTE Cat.4 with 3G/2G "fallback")
- Bands:
  - · LTE: B1(2100) / B3(1800) / B7(2600) / B8(900) / B20(800) / B28(700) UMTS: B1(2100) / B3(1800) / B8(900) GSM/GPRS: B3(1800) / B8(900)
- Speed (Download/Upload): LTE FDD Cat.10 rel. 9: 150/50 Mbps / 3G (HSPA+): 42/5.76 Mbps / 2G (GSM / EDGE): 80/40 kbps
- SIM slot: mini SIM (type 2FF, push / insert)
- Operating / storage temperature: between -40'C and + 80'C, 0-95% rel. humidity
- Size: 92x85x35 mm, Weight: 180gr.
- IP51 shielded industrial aluminum housing, with adapter for 35mm DIN-rail mounting by a DIN-rail adapter (order option), 3 status LEDs

#### INSTALLATION STEPS

#### 1. Mount two SMA 50 Ohm antenna onto the Main (7) and Diversity (8) antenna connectors.

- 2. Insert an activated SIM card to the SIM slot (2) the SIM chip surface must be look to top and the cutted edge of the SIM must be look to the router - then push the SIM until it will be fixed and closed (you will hear a soft click sound).
- (In case of necessary of SIM removal you have to power off the router and push the SIM a bit, while it will be released and can be removed.)
- 3. Connect an UTP cable to the router's Ethernet titled RJ45 port (6). During the configuration the cable's opposite connector must be connected to the PC's Ethernet port. (After the configuration connect it to the network- or industrial device's R145 port.)
- 4. You can also configure the router through the micro-USB slot\* (4) by a microUSB-USB cable of the PC connection.
- 5. Connect the **microfit DC power connector** (1) when the router begins its operation, where the LED lights will be signing and inform you about the current status of the device. Alternatively, the DC power voltage input (interface nr. 1) can be provided by 9-24V DC power voltage source and using our Microfit cable (order option).
- 6. The router is provided with pre-installed system (which contains the router firmware and OpenWrt® system, which is accessible on the local website of the router).
- 7. Connect to the router on Ethernet and enable access to the router's IP address in your computer's browser (IP address: 192.168.127.x (x = 2-255),
- Subnet Mask: 255.255.255.0) setup in Windows<sup>®</sup> Control Panel / Network Sharing Center -> Change adapter settings at Network Connections. 8. Use the default website's URL to login as we described before.

#### ACCESSING THE ROUTER VIA USB CONNECTION

- 1. Download micro-USB driver and install it: https://www.m2mserver.com/m2m-downloads/USB\_Ethernet\_RNDIS\_DRIVER.zip
- 2. Unzip the downloaded file to a directory and install it.
- 3. Establish the USB connection between the PC and the router with a micro-USB cable.
- 4. Setup the IP address of the USB-Ethernet interface on the PC for the "USB Ethernet / RNDIS Gadget" network connection (in Microsoft Windows® check the Ethernet settings at the Control Panel / Network / Network Adapter / Adapter Settings.
- (for USB settings configure this in the Network Connections, USB Ethernet / RNDIS Gadget interface) 5. Connect to the router on USB and enable access to the router's IP address in your computer's browser (IP address: 192.168.10.x (x = 2-255), Subnet
- Mask: 255.255.255.0) setup in Windows<sup>®</sup> Control Panel / Network and Sharing Center → Change adapter settings at Network Connections, USB Ethernet / RNDIS Gadget interface.)
- 6.. Use the default website's URL to login as we described before.

#### BOOT SEQUENCE

- When starting the device (at power on) or in case of rebooting all the three LEDs of the router will be active for a few seconds.
- Then the LED1 is lighting continously by green, which signs that the system is during loading (boot progress).
- The system start requires about 1-2 minutes, while the device loads the necessary modules or the operation and prepares the web user- and configuration interface - the LED2 will sign it. Then the web interface will be availble for login.
- Configure the device's wireless internet module settings (SIM and APN data on the router web interface) for the cellular internet connection otherwise the router will be restarting in ever 10 minutes.
- The modem registration to the cellular network is signed by the LED3 will be flashing after the settings. If it was succesful (to register the SIM card data to the network) then the LED2 will be lighting, which shows that the router can access the cellular network already.
- If you notice an unusual LED sign or other operation misbehaviour sympthoms, please read the Installation Guide.

#### CONNECTING THE ROUTER

- 1. On the router, the DHCP service of the Ethernet interface is disabled by default. Therefore, for a connected PC, you should manually configure an IP address at first. To connect to the router, allow the router IP address for the Ethernet connector interface in the Windows®'s network settings (IP address: 192.168.127.100, Subnet mask: 255.255.255.0)
- 2. Open the router's local website in Mozilla® Firefox® browser. The web user interface (LuCi) URL on Ethernet port is https://192.168.127.1:8888
- 3. In case of USB connection, you have to setup the USB Ethernet / RNDIS Gadget virtual interface to the following IP: 192.168.10.100, subnet mask: 255.255.255.0 On the USB connection the URL is https://192.168.10.1:8888
- 4. At the first time, you have to accept the security risk in the Mozilla® browser by choosing the Advanced option at the Potential Security Risk and choose the Accept the Risk and Continue option.
- Then the router's local web interface will be loaded and you can login: Username: root / Password: wmrpwd Then push to the Login button.
- 5. Afterall, on the main page (Status / Overview menu), check the status of the router. At the Network part, you will find the Modem Type, Modem ID (IMEI), the SIM ID (ICC), Modem RSSI, Modem SQ and SIM card login information (CREG, COPS).

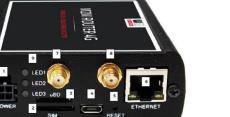

USB

The router can be accessed through SSH connection also, when it is available on its IP address - use the putty terminal utility/tool for the connection. Connect to the 192.168.10.1:22 IP address. (Login: root, Password: wmrpwd). Accept the security risk (RSA token) encryption key usage warning notice (visible at first time only).

Then the Linux command line will appear, where you can use standard Uc Linux kernel 4.9 compatible commands and execute scripts on the device. You can also use UCI command line interface commands here. Read the Installation Manual for more info.

#### CONFIGURE THE ROUTER

- 1. Configure the cellular network settings: at the Network / Interfaces menu. Open the WAN interface, General Setup tab.
- 2. At the Wireless network field, we offer to use the No Change option or use the 4G/3G/2G option (automatic detection mode with 3G/2G "fallback" option). For further "fallback" modes, choose 4G/2G or 4G/3G modes. If you want to use a dedicated network type, just choose it (e.g. 4G).
- 3. Setup the SIM #1 APN name according to the SIM card info. If you won't set any value for SIM #1 APN, the router will try to connect by the SIMcard automatically to the next available network's APN.
- 4. Fill the SIM PIN code if it is necessary for the connection.
- 5. If SIM requires a username and password for APN connection, then fill SIM #1 PAP/CHAP username and SIM #1 PAP/CHAP password fields also. 6. Click to the Save & Apply button to save your settings.
- 7. As you can see, the device is already connected to the mobile internet network and is currently active RX (received data), TX (sent data) and KB (KBytes) are constantly increasing
- 8. During these, the LED2 indicates the network registration process if the APN and SIM settings are correct, the LED will be **flashing** by green.
- 9. When the network registration was successful, the LED2 will be lighting continuously by green.
- 10. Data traffic from the WAN interface (mobile network) is indicated by a fast green flashing of LED2.
- 11. You can find more network settings on the Advanced Settings tab if you want to set more.

#### IMPORTANT!

Change the login password before connecting the router to the public cellular network! Open System / Administration menu. Add the new Password and Confirm password fields and Save your settings. Note that next time you have to use these data for the login!

## FURTHER SETTINGS

- Ethernet settings 1. Configure the LAN settings in the Network / Interface menu, on the General Setup tab.
- Push Edit button next to the LAN interface enrty. 2. Change the default 192.168.127.1 address and add
- the new IPv4 address with the corresponding IPv4 netmask (subnet mask).
- 3. Save the settings by the Save & Apply button.

### DHCP, DNS settings

- In the Network / DHCP and DNS menu, under the General Settings tab, you can configure the DNS and DHCP settings - by enabling DHCP service.
- 2. At the DHCP, the Start field means the starting IP address and you can Limit how many IP addresses could be assigned.
- 3. If you want to enable the DHCP service, just deselect "Disable DHCP for this interface".
- 4. You can also add devices by the Add button there, at the Static Leases part (by defining their Hostname and MAC-Address and IPv4-Address).
- 5. Save the settings by the Save & Apply button.

#### FIRMWARE UPDATE

#### Before performing a firmware update, ask our Sales for getting the proper firmware version!

Before upload a new firmware file to the router, save your settings. Open the System menu, Backup / Flash Firmware menu. At the Backup / Restore part, check Download backup and push to the Generate Archive button to save your settings. Save the setting to your computer.

#### IMPORTANT NOTES

- In case of a performing a restart, all the three LEDs will be flashing by red for 1 second, then they will be blank for a few seconds.
- If the router does not responds or if it was misconfigured: press the Reset labeled button with a thin object on the front panel for at least 10 seconds. Then the device will restart with the factory settings. After a few minutes it will be available on its default address. Configure the router on its web interface

#### **DOCUMENTATION & SUPPORT**

Further documentations can be found on the product website: https://www.m2mserver.com/en/product/m2m-router/

In case of product support request, ask our support at the iotsupport@wmsystems.hu email address or check our support website for the further contact opportunities please; https://www.m2mserver.com/en/support/

This product is marked with the CE symbol according to the European regulations.

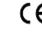

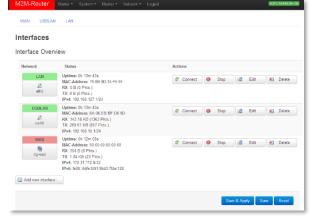

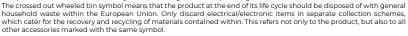

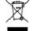